# CAPÍTULO 0: INFORMACIÓN GENERAL

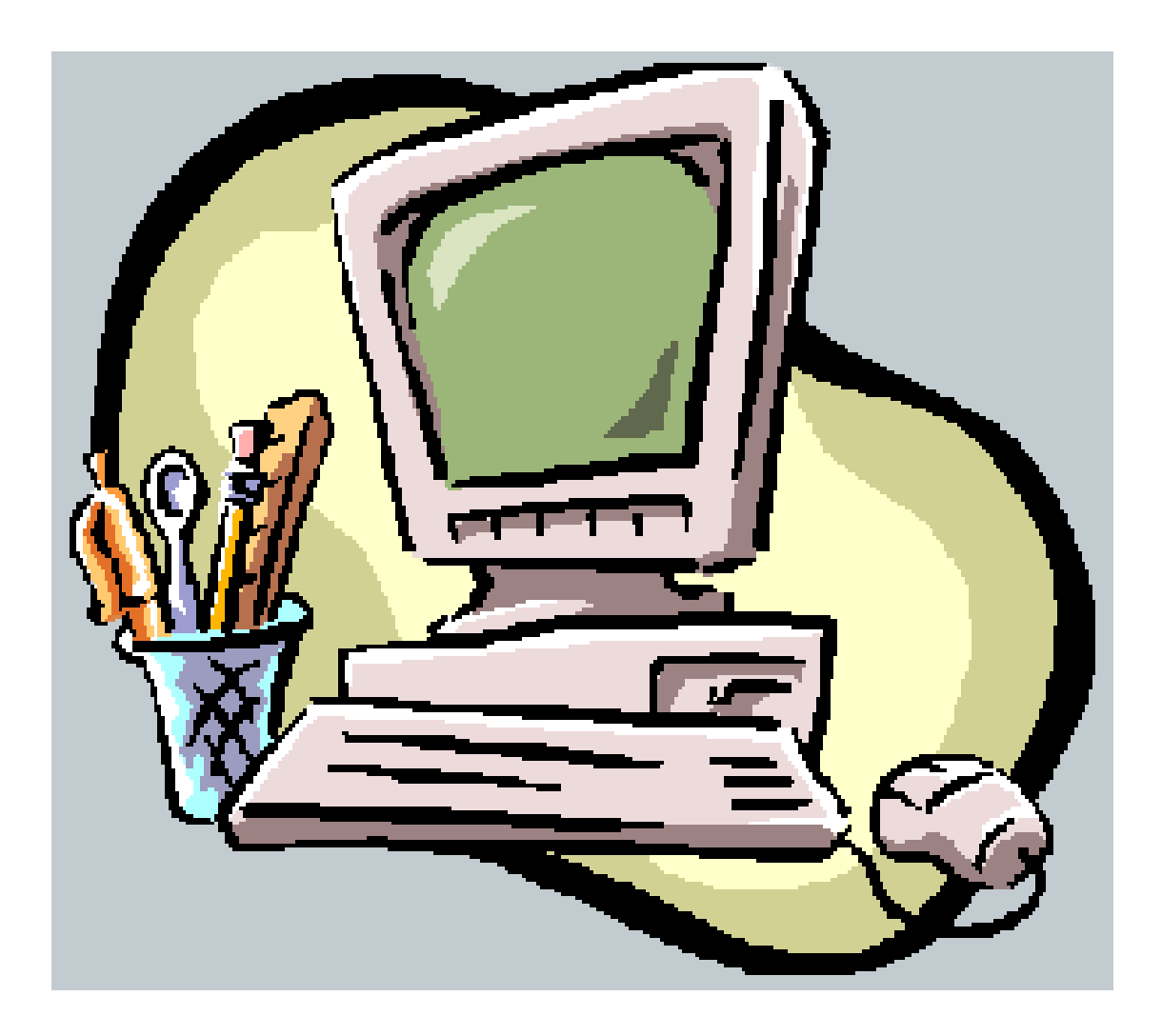

**"El ordenador nació para resolver problemas que antes no existían" Bill Gates** 

## **CAPÍTULO 0: INFORMACIÓN GENERAL**

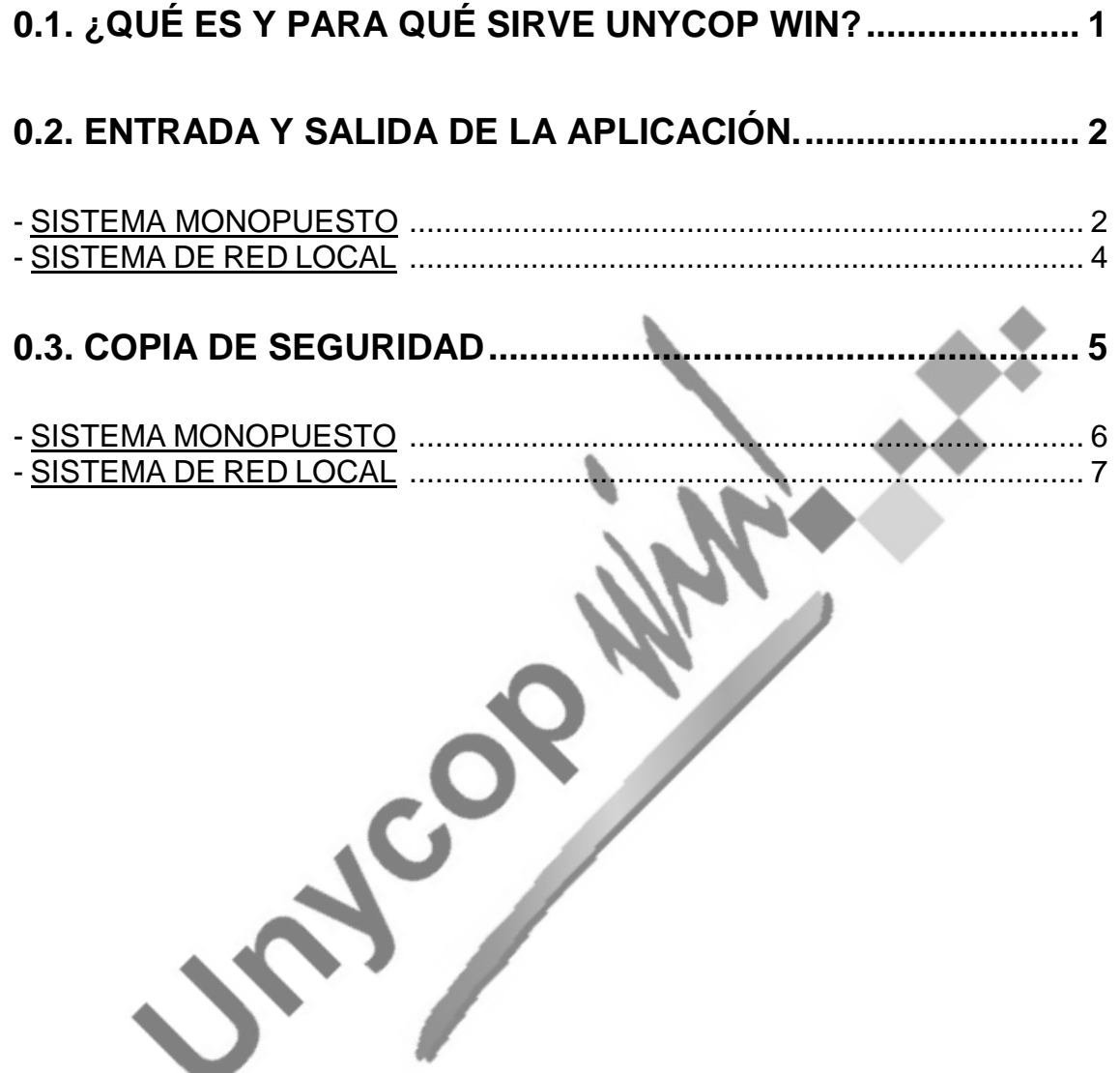

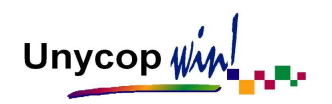

## **0.1. ¿QUÉ ES Y PARA QUÉ SIRVE UNYCOP WIN?**

Este Manual de Usuario está destinado para ayudarle a manejar rápida y fácilmente Unycop Win y comenzar a usarlo inmediatamente. Se asume que el usuario tiene conocimientos básicos de los PC y los sistemas de redes.

Unycop Win es un programa de gestión de farmacia desarrollado por Unycop totalmente integrado con las herramientas de Microsoft.

El sistema operativo sobre el que se ejecuta preferentemente es Windows XP Profesional. Hemos elegido este sistema operativo por su nivel de estabilidad e implantación frente a otros productos del mercado.

El uso de la aplicación es muy cómodo y ágil, dando una respuesta eficaz a todos los procesos que se realizan en la farmacia.

El desarrollo y la actualización de la aplicación se lleva a cabo por un equipo de profesionales que, desde hace más de una década, trabajan con las tecnologías más avanzadas del momento y que se encuentran en contacto permanente con todos los usuarios para recoger sus sugerencias y necesidades.

Nos avala la experiencia de más de 4.000 farmacias informatizadas con nuestro programa.

Sin olvidar el respaldo y la garantía de todas las empresas que componen el Grupo Unycop.

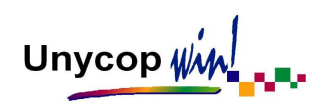

### **0.2. ENTRADA Y SALIDA DE LA APLICACIÓN.**

Es importante encender y apagar correctamente los equipos para evitar alteraciones en los ficheros. En este proceso diferenciamos dos tipos de sistemas, los que utilizan un solo ordenador, "Sistema Monopuesto" y los que usan más, "Sistema de Red Local".

#### SISTEMA MONOPUESTO

- **A) Encendido del Sistema y Entrada en la Aplicación.**
- 1. **Encender** el equipo.
- 2. Aparece la pantalla de **Inicio del Sistema Operativo**. Para iniciarlo tenemos que pulsar las teclas **<Crtl+Alt+Supr>** a la vez.
- 3. Aparece la pantalla de **Identificación del Usuario.** El cursor estará situado en el campo "Contraseña". Al pulsar **<Intro>** el equipo entrará automáticamente en el programa Unycop Win.

#### **B) Salida de la Aplicación.**

1. Hacer "**clic**" sobre el icono  $\left|\frac{1}{2}\right|$  o pulsar **<Ctrl+X>**. Aparece la pantalla "Copia de Seguridad" que nos avisa de la necesidad de realizar una copia. (Veremos su importancia en el apartado 0.3 Copia de Seguridad).

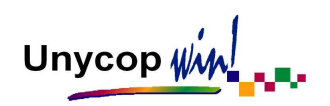

2. Para salir sin realizar Copia de Seguridad tenemos que hacer **"clic"** en el botón  $\left|\frac{d}{dx}\right|$  salit o pulsar <Alt+S>. Nos encontraremos en el "Escritorio" de Windows". Para volver a entrar en Unycop Win tenemos que hacer doble **"clic"** sobre el icono

#### **C) Apagado del Sistema.**

Cuando se haya terminado de trabajar con el ordenador es necesario salir de Windows de una forma ordenada, de lo contrario se pueden dañar algunos archivos del programa necesarios en una nueva sesión.

- 1. Activar el botón **Halinicio** haciendo "clic" sobre él o pulsando la tecla "Windows" (Hay dos teclas "Windows" en la parte inferior del teclado). Aparece un menú con varias opciones. Tenemos que seleccionar **"Apagar".**
- **2.** Aparece una nueva pantalla donde seleccionaremos **"Apagar"** y pulsaremos **Aceptar**. Tras unos segundos de espera, Windows XP presentará un mensaje en pantalla advirtiendo que ya se está en condiciones de desconectar el ordenador.

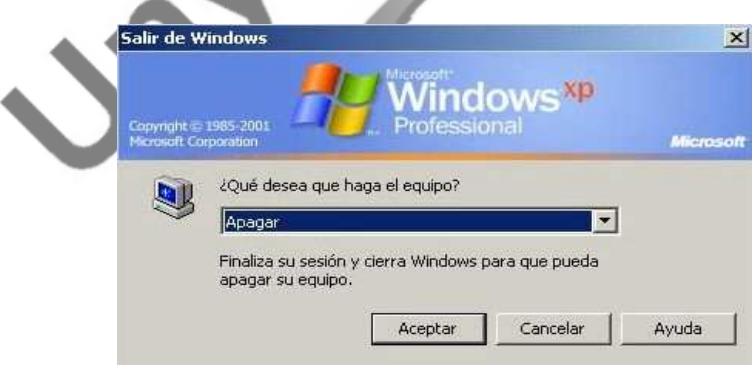

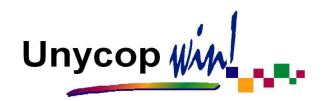

#### SISTEMA DE RED LOCAL

En este sistema siempre hay un ordenador principal que llamaremos **SERVIDOR** que 'da servicio' al resto de los ordenadores que llamaremos **PUESTOS DE TRABAJO**. El servidor (o principal) es **siempre el primero** que se enciende y el último que se apaga.

#### **A) Encendido del Sistema y Entrada en la Aplicación.**

Para **encender el servidor** tenemos que seguir los mismos pasos que para un "Sistema Monopuesto". Cuando el servidor haya entrado en la aplicación, encenderemos el resto de los puestos, sin necesidad de seguir un orden. Para trabajar en los puestos sólo es necesario que el servidor permanezca encendido aunque no esté dentro de la aplicación.

Al encender un puesto nos encontraremos con una ventana donde aparece **"Nombre de Usuario: Puesto 1"**, (o Puesto 2,3... según el que sea) y el cursor en el campo **"Contraseña"**. Solamente tenemos que pulsar **<Intro>** y el programa se iniciará automáticamente. Si salimos de la aplicación y queremos volver a entrar, basta con que hacer doble **"clic"** sobre el icono "Unycop Win".

#### **B) Salida de la Aplicación y Apagado del Sistema.**

La **salida de la aplicación** es siempre igual y se puede hacer antes en el servidor o en los puestos, pero el **apagado de los equipos** sí tiene un orden que hay que seguir de forma rigurosa:

- **Primero hay que apagar los puestos de trabajo**, **uno a uno.** Para ello, una vez cerrada la aplicación, tenemos que seguir el mismo proceso descrito en el apartado anterior: "Apagado del Sistema Monopuesto".
- **Finalmente apagamos el servidor.** El servidor siempre se apaga en último lugar.

CAPÍTULO 0 PÁGINA 4

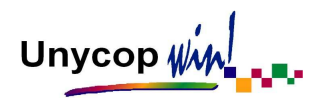

## **0.3. COPIA DE SEGURIDAD**

Al trabajar con el programa Unycop Win estamos introduciendo continuamente datos (estadísticas de artículos, de ventas, de pedidos...) en el disco duro del servidor.

La copia de seguridad es un proceso mediante el cual grabamos toda esta información, tanto la histórica como la generada durante el día, en otro soporte (CDRW, Pen Drive o en el disco duro de otro ordenador).

Si, por cualquier motivo, perdemos parte de la información grabada en nuestro ordenador principal, **el Servicio Técnico podrá recuperar todos los datos de dicha copia de seguridad.** De aquí la importancia de realizar una copia a ser posible cada vez que apaguemos el equipo.

El Servicio Técnico configurará los Sistemas Monopuestos para que por defecto la copia se realice en la unidad de destino correspondiente al CDRW o Pen Drive. En los Sistemas de Red Local, el ordenador principal o Servidor se configurará para que por defecto realice la copia en CDRW o Pen Drive y en el resto de puestos en red para que la realicen en el disco duro. (Ver Capítulo 1. Configuración Local. Seguridad)

**NOTA:** La copia de seguridad se realizará en la unidad de destino que por defecto tengamos configurada. Pulsando el botón "Examinar" en la pantalla copia de seguridad podemos cambiar la unidad de destino en la que queremos realizar la copia.

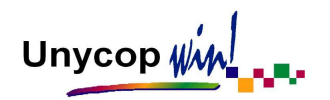

#### SISTEMA MONOPUESTO

En este sistema, las copias de seguridad se hacen en CDRW o Pen Drive. Para salir del programa Unycop Win y poder hacer una copia de seguridad es necesario que todas las ventanas de la aplicación estén cerradas. Para ello tenemos que pulsar **<Esc>** hasta que nos encontremos en pantalla gris.

Al pulsar el icono de salida aparecerá una pantalla avisando de la necesidad de realizar copia de seguridad. Para realizarla tenemos que hacer **"clic"** sobre el botón **Q** Hacer copia o pulsar <Alt+H>. Una vez finalizado el proceso la aplicación se cerrará automáticamente.

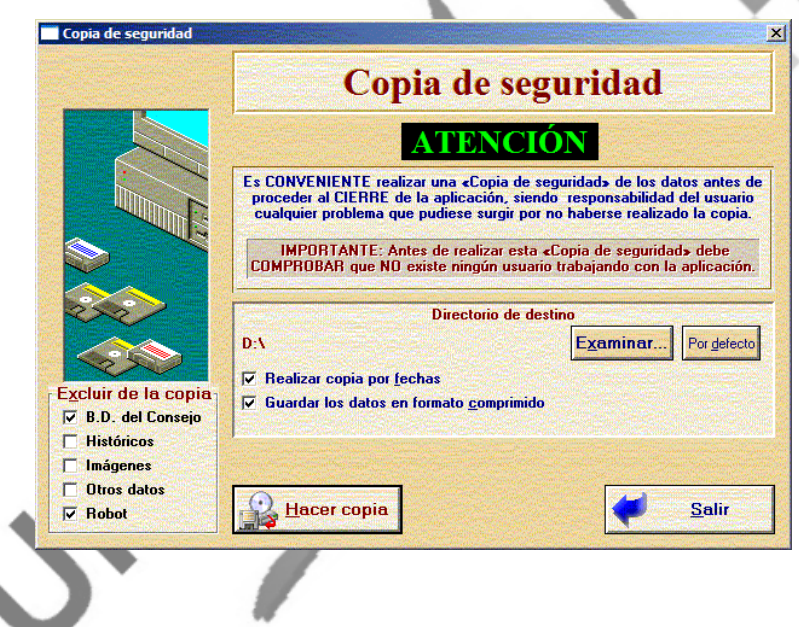

También podemos realizar una copia de seguridad en cualquier momento, sin necesidad de salir del programa, el único requisito es que estén cerradas todas las ventanas de la aplicación. Para ello, tenemos ir a la opción **9 Utilidades** de la "barra menú" y pulsar Copia de Seguridad.

Aparece la pantalla "Copia de Seguridad" en la que tenemos que proceder como hemos visto anteriormente.

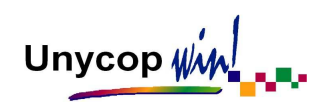

**NOTA:** Recomendamos realizar esta copia diariamente. En el recuadro "Excluir de la Copia" que aparece en la pantalla, por defecto vienen marcadas las opciones B.D. del Consejo y Robot, podemos marcar o desmarcar las opciones que nos interesen. Sí marcamos la opción "Otros datos" se excluirían de la copia los procedimientos de fórmulas magistrales, los listados de Generador de Informes diseñados por la farmacia y los datos IMS.

#### SISTEMA DE RED LOCAL

Para este sistema lo más usual es hacer **diariamente** la copia de seguridad de los datos del disco duro del ordenador principal en el disco duro de un puesto.

Si tenemos más de un puesto de trabajo, podemos hacer la copia de seguridad alternando dichos puestos.

Para realizar esta copia es necesario que todos los ordenadores se encuentren fuera de la aplicación Unycop Win, excepto el puesto en el que vamos a realizar la copia, el cual debe estar en **pantalla gris** (con todas las ventanas cerradas).

Al salir del programa en este puesto nos aparecerá la pantalla "Copia de Seguridad" y tan sólo tenemos que hacer **"clic"** sobre "Hacer Copia" o pulsar **<Alt+H>.** 

Además es recomendable realizar una copia en CDRW o Pen Drive al menos una vez a la semana. Esta copia se hace desde el ordenador principal de la misma forma que en "Sistema Monopuesto".